ПО Форвард Т

# **FDOnAir: зеркалирование, удаленное управление**

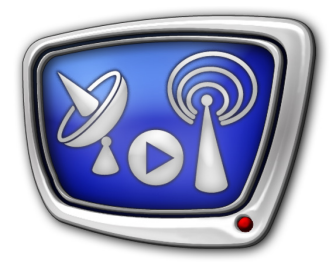

Подготовка к использованию: настройка сетевого соединения между компьютерами

*Дата выпуска: 16 июля 2015 г.*

Инструкция

© СофтЛаб-НСК

# Содержание

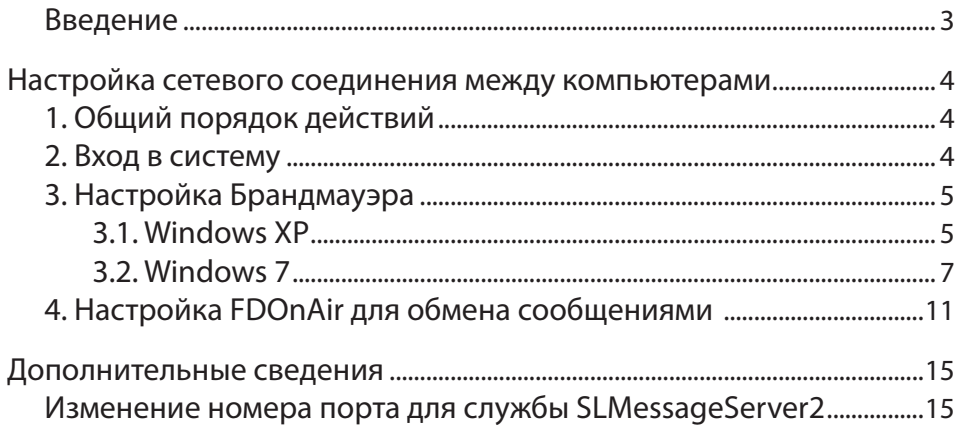

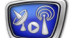

#### <span id="page-2-0"></span>**Введение**

Для использования в программе FDOnAir функции зеркалирования или функции удаленного управления (программа RemoteOnAir) требуется настроить сетевое соединение между задействованными компьютерами.

В данном руководстве содержится инструкция по настройке сетевого соединения.

## <span id="page-3-0"></span>**Настройка сетевого соединения между компьютерами**

#### **1. Общий порядок действий**

В работе в режиме зеркалирования или удаленного управления программой FDOnAir участвуют как минимум два компьютера. Чтобы подготовиться к работе, на каждом задействованном компьютере выполните следующие шаги:

- 1. Вход в систему с использованием учетных записей, удовлетворяющих заданным требованиям.
- 2. Настройка используемого брандмауэра.
- 3. Настройка функции обмена сообщениями в программе FDOnAir. Если настраивается удаленное управление (программа RemoteOnAir), то настройка выполняется только на управляемом компьютере.

Подробнее о действиях на каждом шаге см. в соответствующих разделах ниже.

#### **2. Вход в систему**

1. Предварительно убедитесь, что выполнены требования: 1.1. Компьютеры входят в одну рабочую группу локальной сети.

1.2. На компьютерах имеется хотя бы по одной учетной записи, которые в паре удовлетворяют следующим условиям:

- обе записи заведены для одного и того же пользователя – в них используется одно и то же имя пользователя;
- обе записи имеют одинаковые настройки:
	- наличие прав администратора;
	- требование пароля при входе в систему.
- 2. На каждом из компьютеров выполните вход в систему под именем пользователя, для которого имеется "симметричная" учетная запись на втором компьютере (выполнены условия п. 1.2). При этом не обязательно, чтобы в одном сеансе работы имена пользователей совпадали.

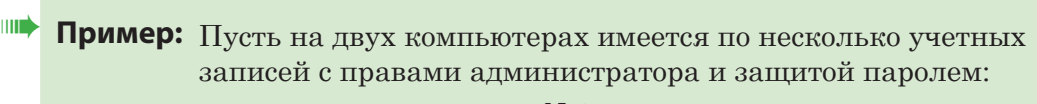

- на компьютере  $N_21$  User1, User2, User3;
- на компьютере  $N_2^2$  User1, User3, User5, User7.

В этом случае для настройки и использования сетевого соединения вход в систему на каждом из компьютеров должен быть выполнен под именем User1 или User3.

Причем не требуется, чтобы на 1-м и 2-м компьютерах имена пользователей были одинаковыми. Например, возможен следующий вариант: на 1-м компьютере – User1, а на 2-м – User3.

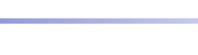

#### <span id="page-4-0"></span>**3. Настройка Брандмауэра**

Для зеркалирования или удаленного управления программой FDOnAir требуется настроить используемый Брандмауэр: отключить его или настроить исключения для службы под названием SLMessageServer2 (порт по умолчанию – 51051).

В параграфах ниже для примера приведен порядок действий по настройке исключений (правил) для Брандмауэра Windows при работе с ОС Windows XP и Windows 7, соответственно.

**Примечание:** Рекомендуем, чтобы настройку выполнял администратор сети. При возникновении вопросов по настройке Брандмауэра рекомендуем обращаться к справочной системе Windows.

#### 3.1. Windows XP

- 1. С помощью команды меню Пуск: Настройка > Панель управления откройте окно Панель управления.
- 2. Дважды щелкните ЛКМ по значку Брандмауэр Windows (1).

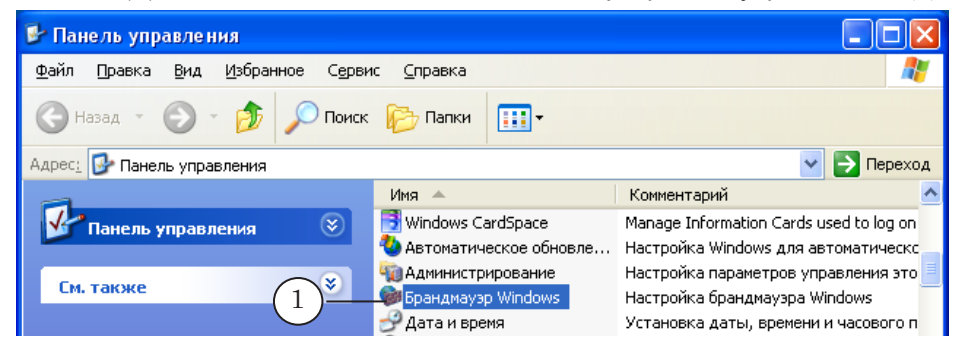

3. В открывшемся окне Брандмауэр Windows убедитесь, что на вкладке Общие установлен переключатель Включить (2). Следующие шаги выполняйте, оставаясь в этом окне.

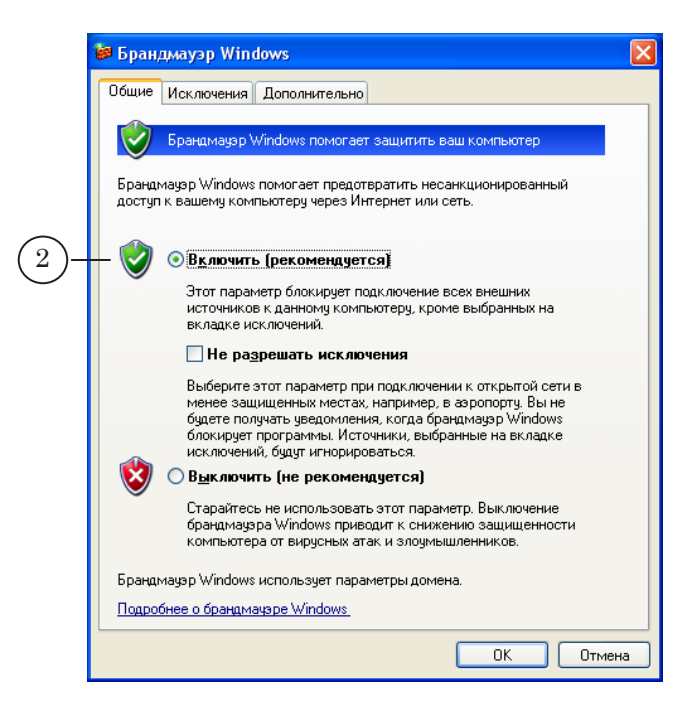

Настройка сетевого соединения между компьютерами Настройка сетевого соединения между компьютерами

4. Выберите вкладку Исключения (3). Нажмите кнопку Добавить порт... (4).

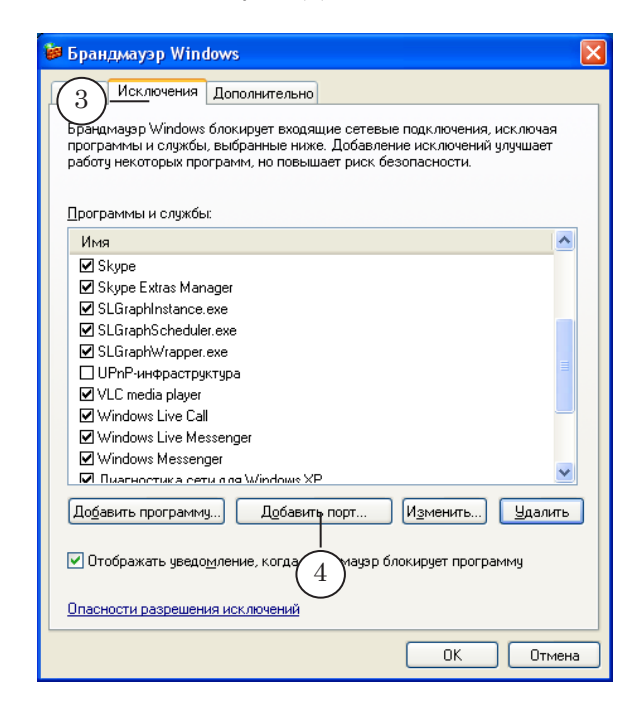

- 5. В окне Добавление порта:
	- 1. Убедитесь, что установлен переключатель порт ТСР (5).
	- 2. В поле Имя (6) введите название службы: SLMessageServer2.

3. В поле Номер порта (7) введите номер, используемый для службы SLMessageServer2.

- По умолчанию используется порт с номером 51051.
- 4. Нажмите OK (8), чтобы закрыть окно, применив настройки.

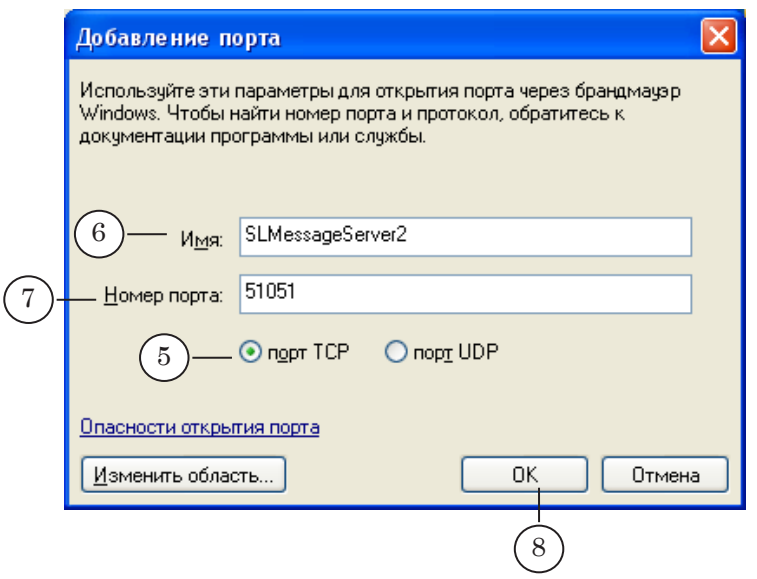

Настройка сетевого соединения между компьютерами Настройка сетевого соединения между компьютерами

6. В список исключений добавится пункт с заданным именем (9).

<span id="page-6-0"></span>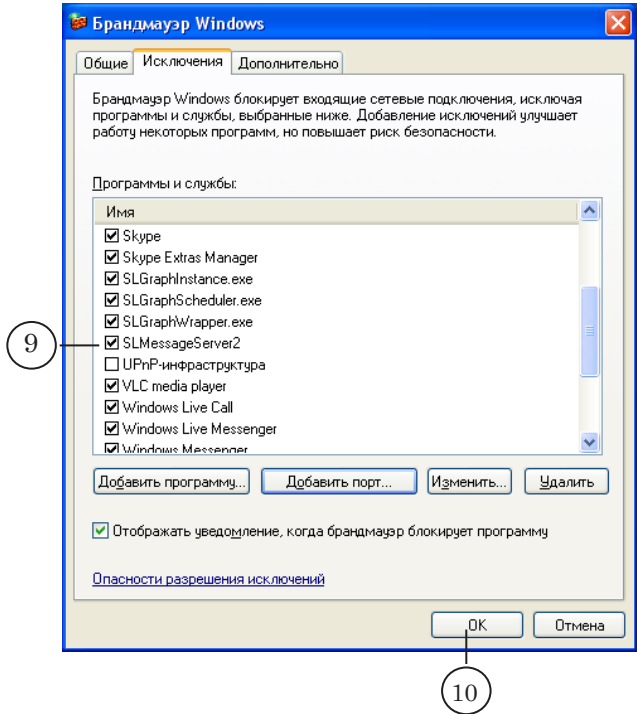

7. Нажмите OK (10), чтобы закрыть окно Брандмауэр Windows, применив настройки.

#### 3.2. Windows 7

- 1. С помощью команды меню Пуск: Панель управления откройте окно Панель управления.
- 2. Щелкните ЛКМ по значку Брандмауэр Windows (1).

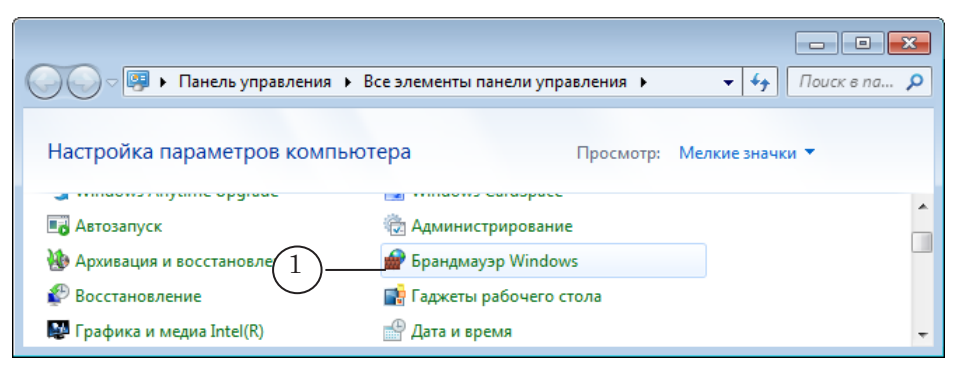

3. В открывшемся окне убедитесь, что для всех типов сетевого размещения состояние брандмауэра: Включен (2).

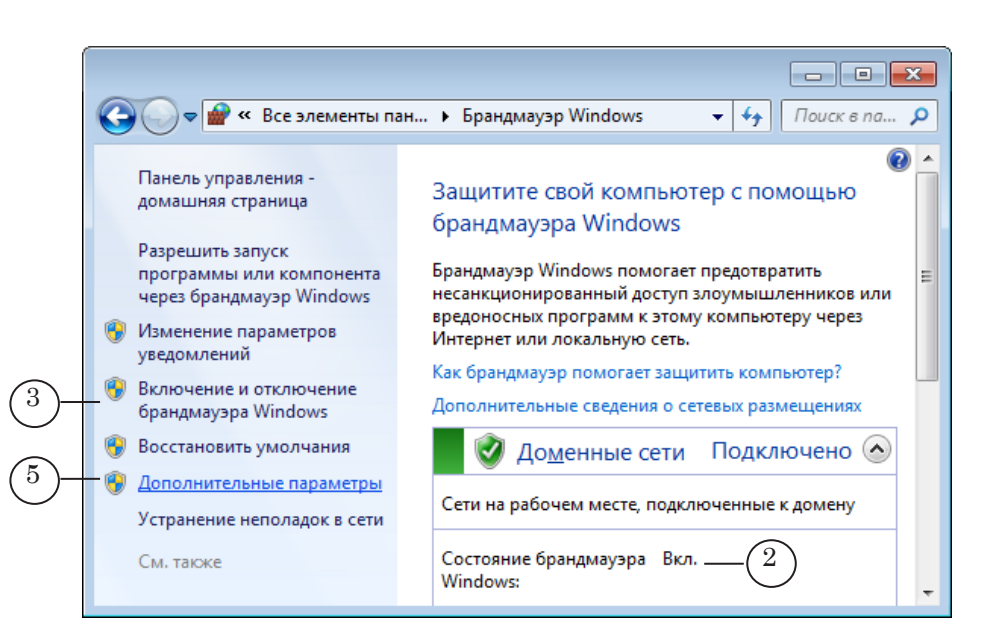

Если брандмауэр выключен, выберите пункт Включение и отключение брандмауэра Windows (3) и в открывшемся окне включите, поставив соответствующие переключатели (4).

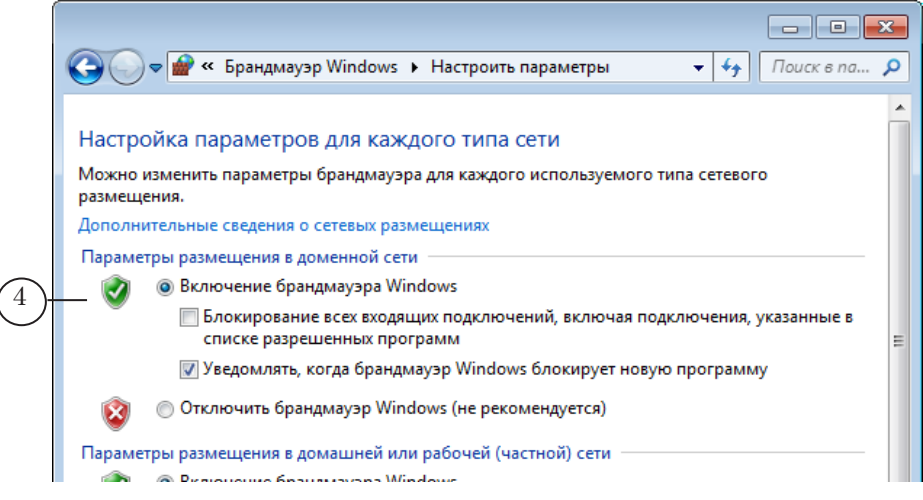

- 4. Чтобы перейти к настройке правил входящего и исходящего трафика, в окне Брандмауэр Windows выберите пункт Дополнительные параметры (5).
- 5. В открывшемся окне перейдите в раздел Правила для входящих подключений (6) и выберите команду Создать правило (7).

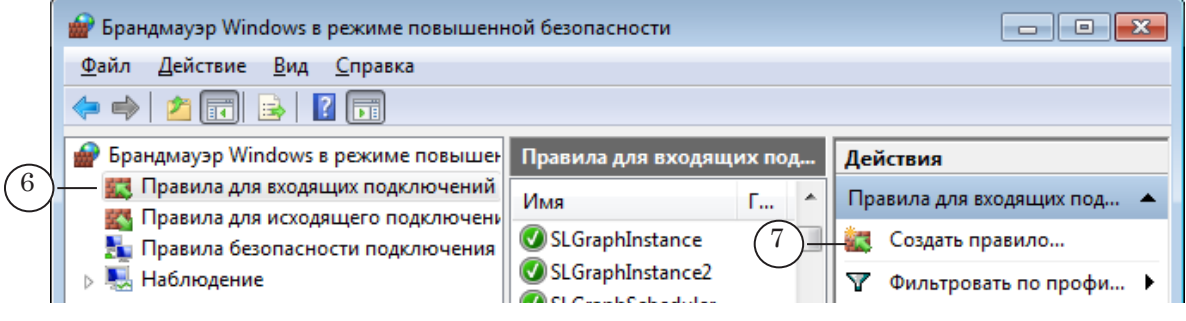

6. Будет запущен Мастер создания правила.... Переходя по шагам, настройте правило для программы (файл: C:\Program Files\Common Files\SoftLab-Nsk\SLMessageServer2.exe) или для порта 51051 (TCP).

Далее показаны шаги по настройке правила для программы.

7. Поставьте переключатель Для программы (8) и нажмите кнопку Далее (9), чтобы перейти к следующему шагу.

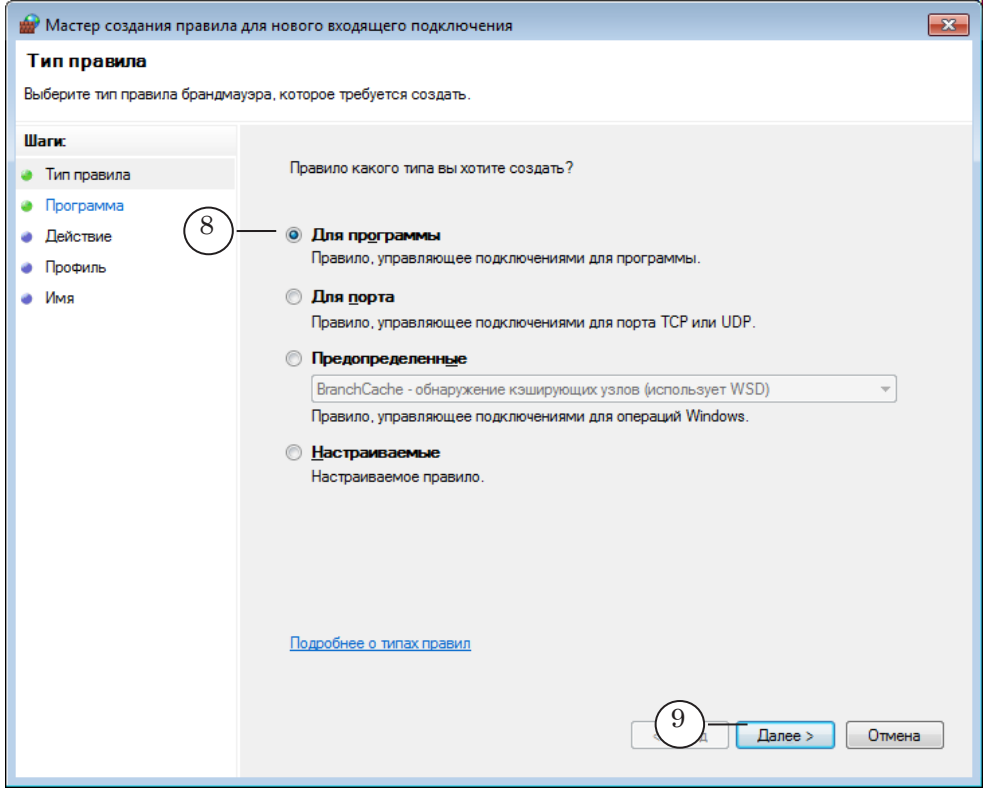

8. Задайте полный путь к файлу программы (10): C:\Program Files\Common Files\SoftLab-Nsk\SLMessageServer2.exe

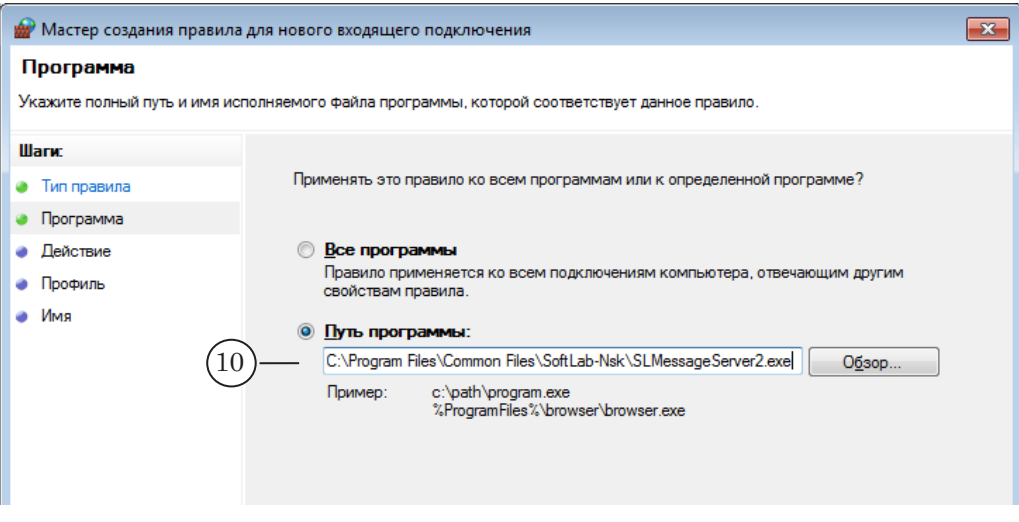

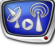

9. Поставьте переключатель Разрешить подключение (11).

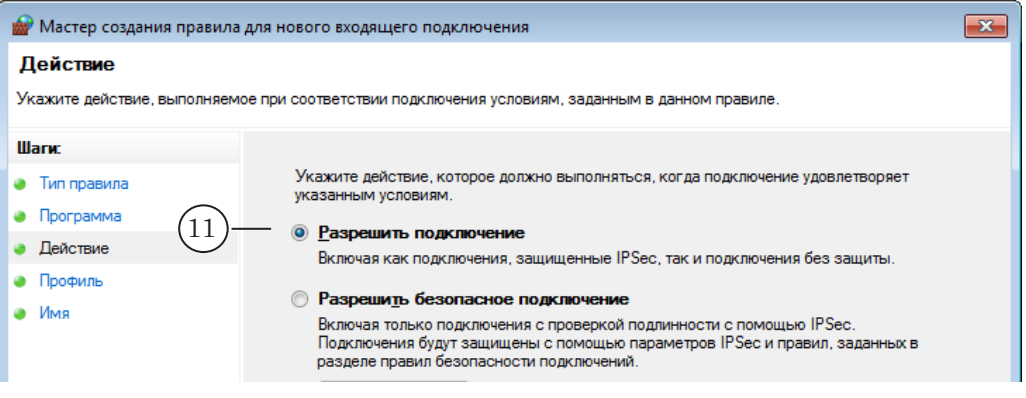

10. Поставьте флажки для профилей, для которых будет действовать правило (12).

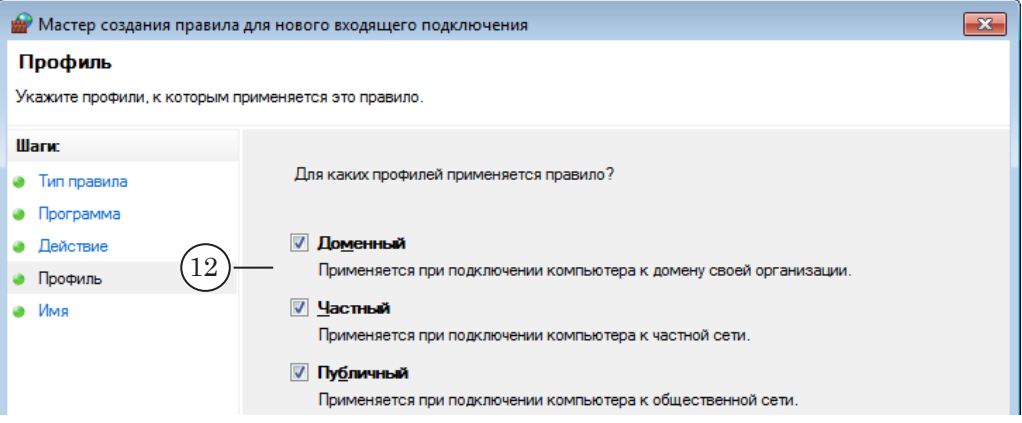

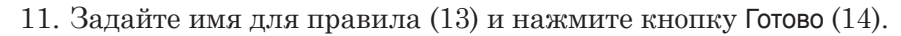

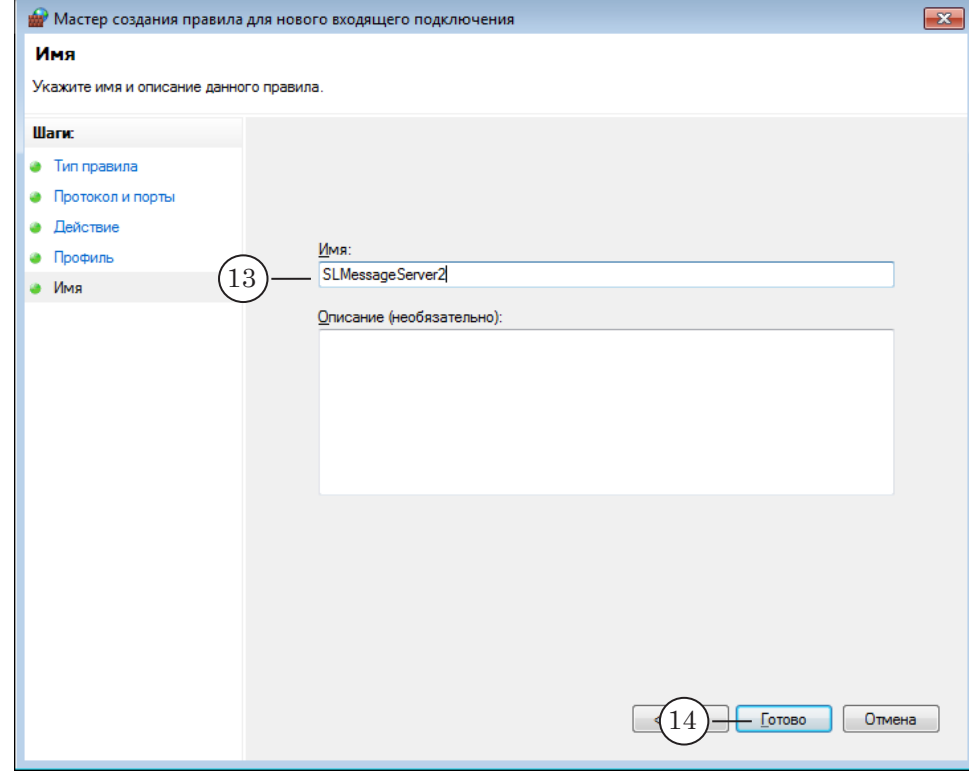

<span id="page-10-0"></span>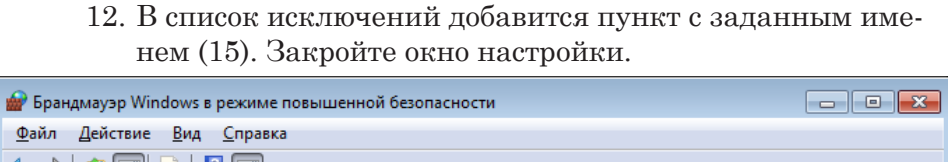

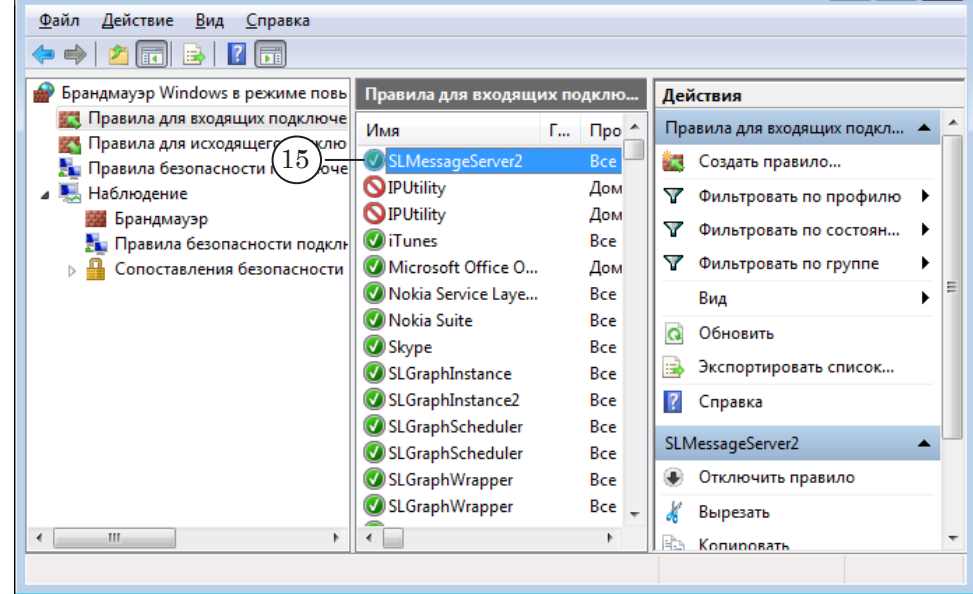

#### **4. Настройка FDOnAir для обмена сообщениями**

Для каждого используемого экземпляра FDOnAir выполните следующие действия:

- 1. Запустите требуемый экземпляр программы FDOnAir с помощью ярлыка, расположенного на рабочем столе, или используйте команду меню Пуск: Программы > ForwardT Software > OnAir.
- 8 **Важно:** Помните, что для осуществления зеркалирования номера экземпляров программы FDOnAir, запущенных на одном и другом компьютерах, должны быть одинаковыми.

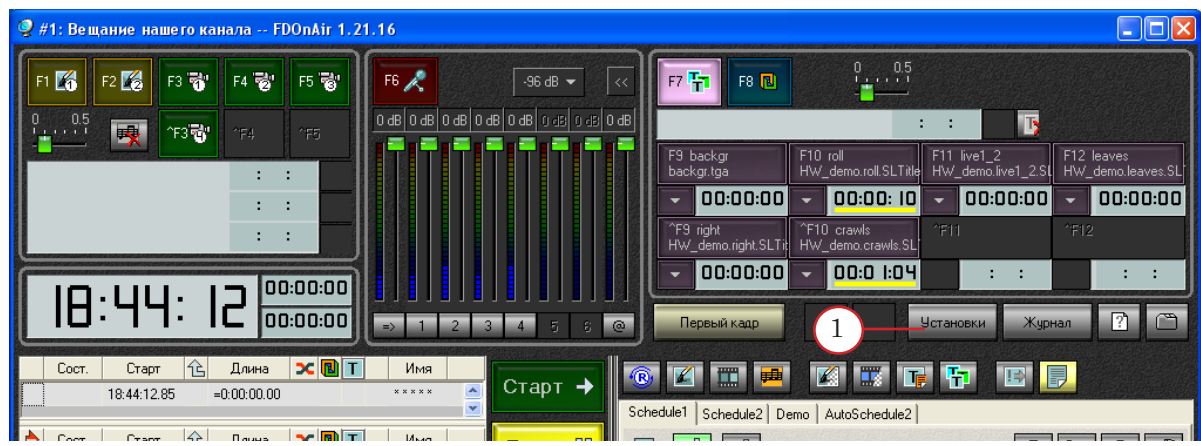

2. В главном окне программы нажмите кнопку Установки (1).

- 3. В окне Установки (2) перейдите на вкладку Зеркалирование (3).
- 4. Установите флажок Принимать и исполнять команды (4), чтобы разрешить данному экземпляру программы прием и исполнение команд, поступающих извне.
- 5. Установите флажок Посылать команды машинам (5), чтобы разрешить данному экземпляру программы отправлять команды в очереди соответствующих экземпляров FDOnAir, на компьютерах, перечисленных в списке ниже (6).
- 6. Чтобы добавить компьютер в список (6), нажмите кнопку Выбрать (7).

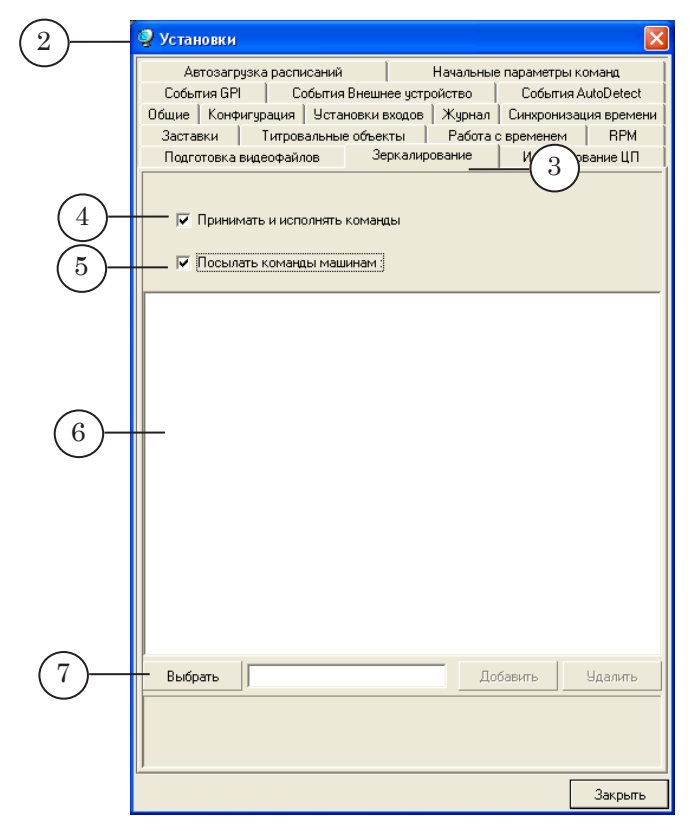

7. В окне Обзор компьютеров выберите имя нужного компьютера (8). Нажмите кнопку OK (9).

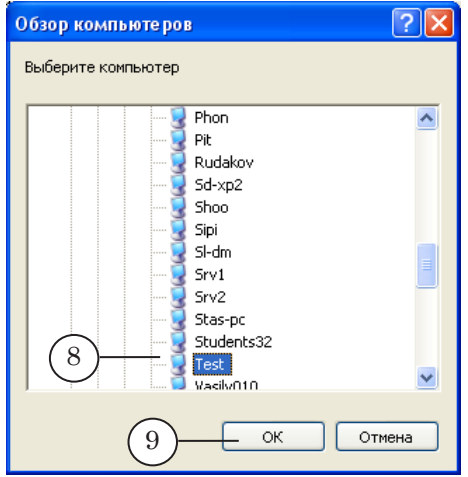

8. Нажмите кнопку Добавить (10).

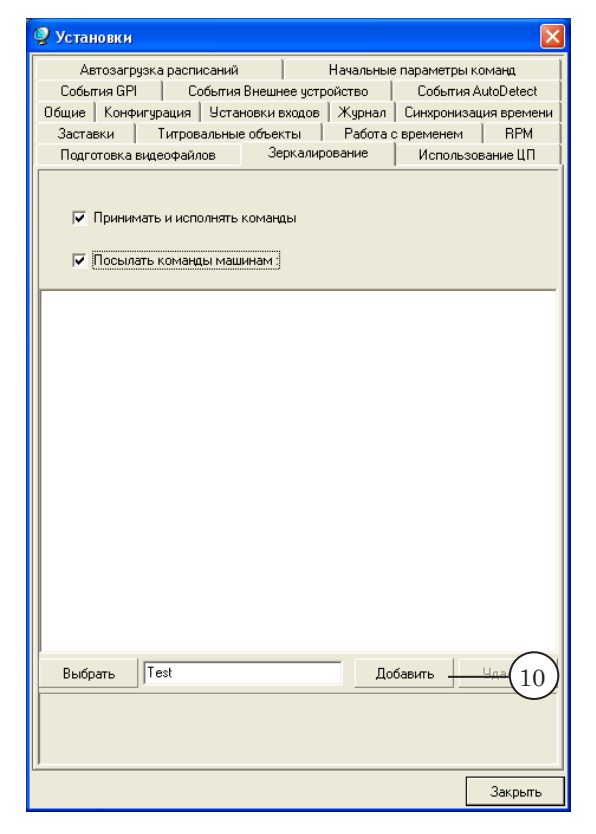

9. Имя компьютера добавится в список (11). Нажмите кнопку Закрыть (12), чтобы применить изменения и закрыть окно настройки.

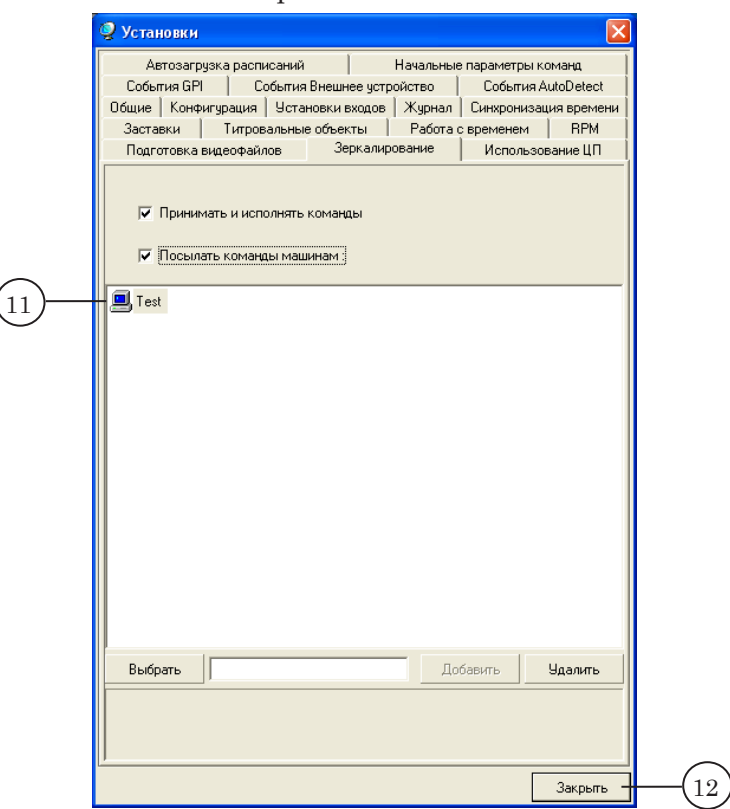

10. В главном окне программы активируются кнопки управления разрешениями на отправку/прием команд (13). Нажимая их, в любой момент можно запретить/разрешить данному экземпляру FDOnAir принимать и исполнять команды, поступающие извне, и отправлять команды другим приложениям или экземплярам программы FDOnAir.

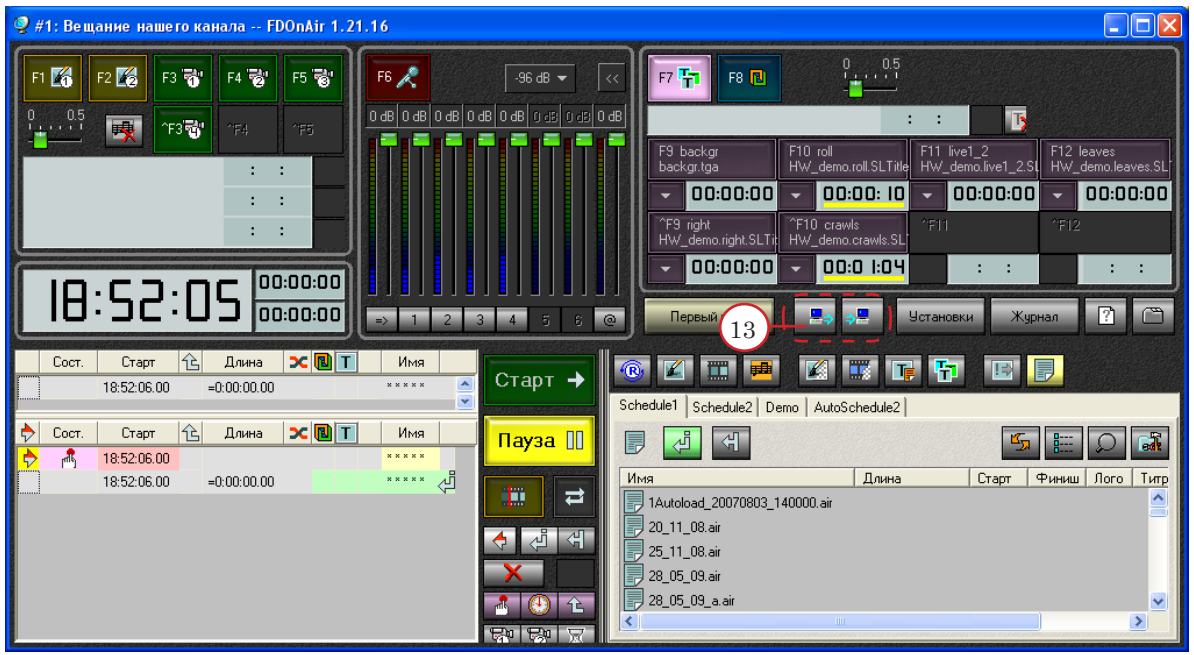

## <span id="page-14-0"></span>**Дополнительные сведения**

#### **Изменение номера порта для службы SLMessageServer2**

Номер порта, заданный по умолчанию для службы SLMessageServer2, можно изменить. Для этого следует использовать программу regedit.exe – редактор реестра Windows.

1. Выберите команду меню Пуск: Выполнить… (1).

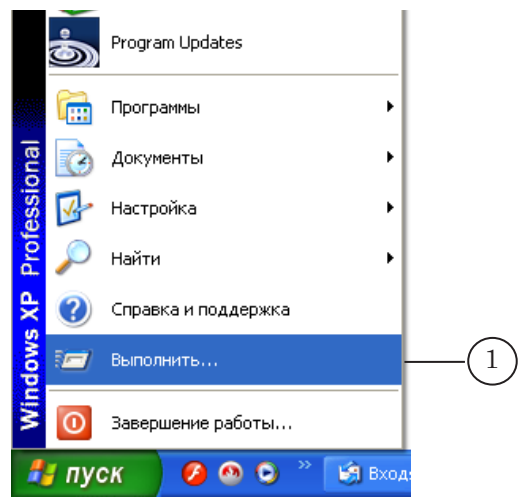

2. В открывшемся окне Запуск программы введите в поле Открыть (2) имя программы: regedit. Нажмите кнопку ОК (3).

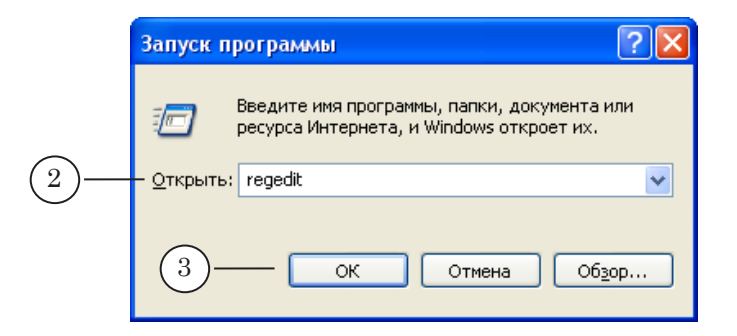

3. Запустится программа regedit.exe и откроется окно Редактор реестра.

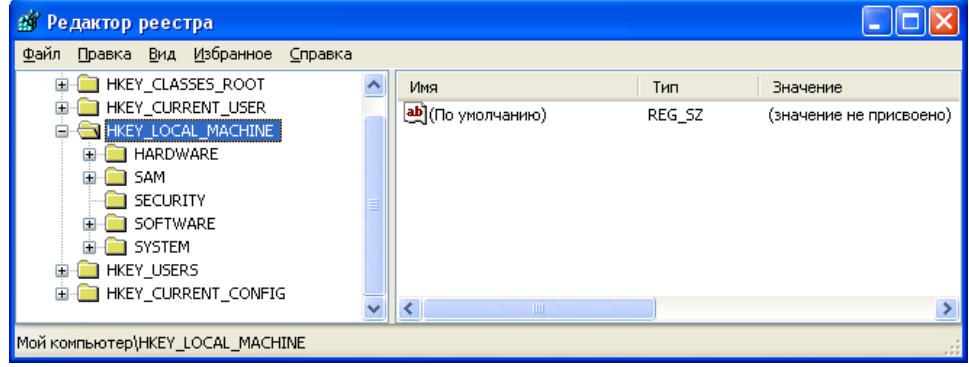

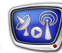

Дополнительные сведения Дополнительные сведения

- 4. В открывшемся окне:
	- 1. Перейдите в раздел HKEY\_LOCAL\_MACHINE > SOFTWARE
	- > Softlab-NSK > SLMessageServer2 (4).

2. Дважды щелкните ЛКМ по имени параметра, значение которого требуется изменить: HTTP или NetTCP (5).

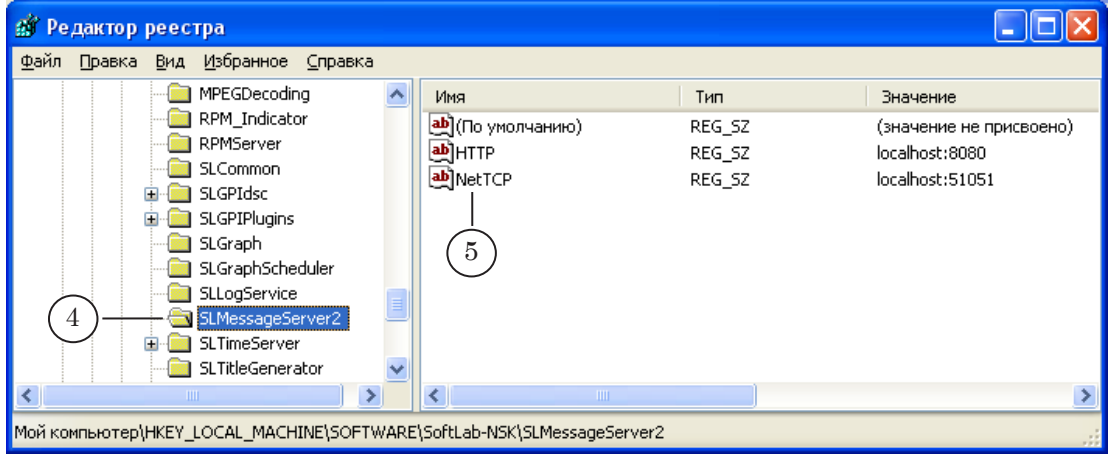

5. В окне редактирования введите новое значение (6) и нажмите кнопку OK (7).

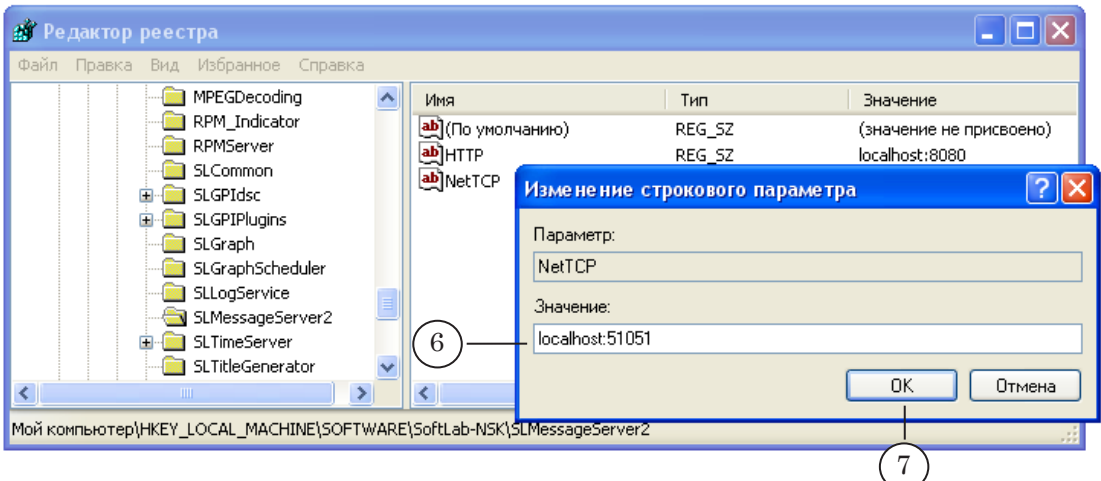

- 6. Нажмите кнопку Закрыть, расположенную в полосе заголовка главного окна, чтобы сохранить изменения и закрыть окно редактора реестра.
- 7. После изменения номера порта не забудьте изменить настройки исключений для Брандмауэра.

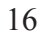

# Полезные ссылки

### **Линейка продуктов Форвард Т: описание, загрузка ПО, документация, готовые решения**

<http://www.softlab-nsk.com/rus/forward>

#### **Техподдержка**

http://www.softlab-nsk.com/rus/forward/support.html e-mail: forward@sl.iae.nsk.su forward@softlab-nsk.com forward@softlab.tv

#### **Форумы**

<http://www.softlab-nsk.com/forum>

© СофтЛаб-НСК